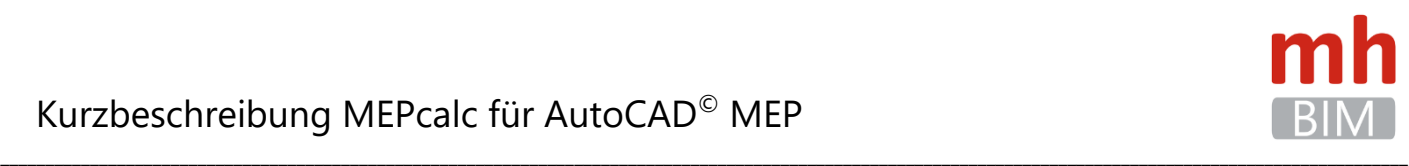

# **MEPcalc**

## **Heizung - Kälte - Lüftung - Sanitär**

Kurzbeschreibung

zum

Generieren

von

## AutoCAD® MEP-Zeichnungen mit MEPcalc

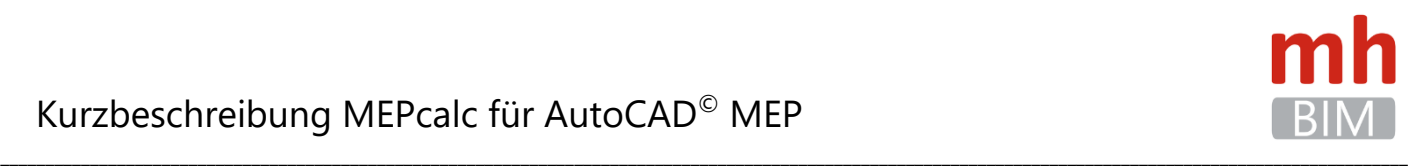

#### **Inhalt**

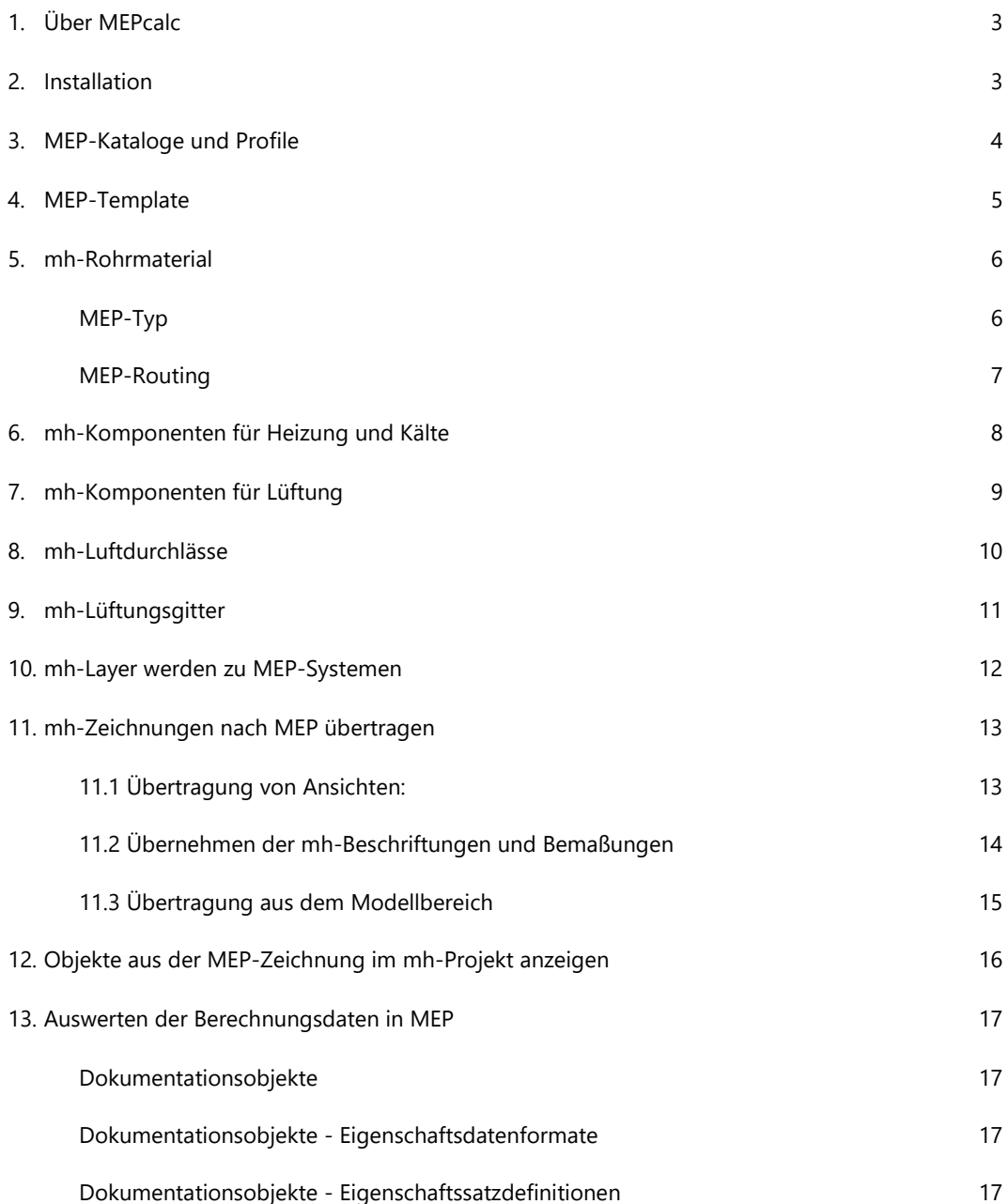

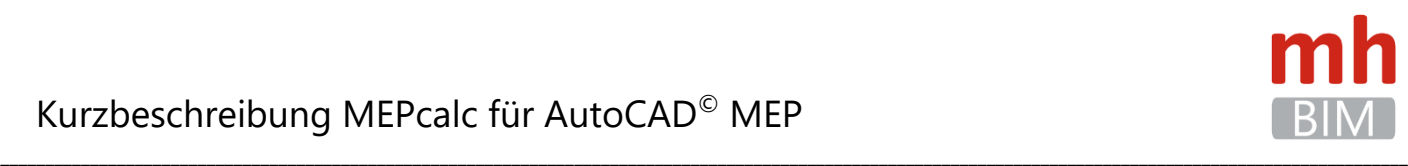

### <span id="page-2-0"></span>**1. Über MEPcalc**

MEPcalc sind kostenpflichtige Zusatzmodule für die Programme

- mh-RohrSYS
- mh-KanSYS
- mh-SanSYS

MEPcalc kann, separat für die oben aufgeführten Programme aktiviert werden. Nach dem Aktivieren steht die MEP-Export-Funktion für alle Lizenzen des ausgewählten Programms zur Verfügung.

Um MEPcalc einsetzen zu können, muss **mh-software BIM** in der aktuellen Version

und **AutoCAD**© **MEP 2023 (DACH) - Deutsch (German) – 64bit** 

auf demselben Rechner vorhanden sein.

**Hinweis**: die Übertragung ist auch mit den "älteren" MEP-Versionen (2017-2022) möglich. Voraussetzung ist aber immer eine deutsche 64bit- Dach-Version. Möglicherweise stehen in den älteren Versionen nicht alle beschriebenen Funktionen zur Verfügung oder sind nicht alle verwendeten Objekte in den dort verfügbaren Katalogen vorhanden. Zukünftige Änderungen in MEPcalc fließen jeweils in die neueste der unterstützen MEP-Versionen ein.

### **2. Installation**

<span id="page-2-1"></span>Um eine Übertragung der Daten vorzunehmen, muss am Arbeitsplatz sowohl eine mh-BIM Installation als auch eine AutoCAD© MEP-Installation vorhanden sein. Achten Sie beim Installieren auf die Reihenfolge:

Installieren Sie mh-software immer nach der AutoCAD© MEP-Installation. Nur so werden die beiden Programme für eine Übertragung der Daten miteinander verknüpft.

Wird MEP zu einem späteren Zeitpunkt (nochmals-) installiert, oder wird eine neuere Version von MEP installiert, so wiederholen Sie bitte an diesem Arbeitsplatz die mh-Client-Installation.

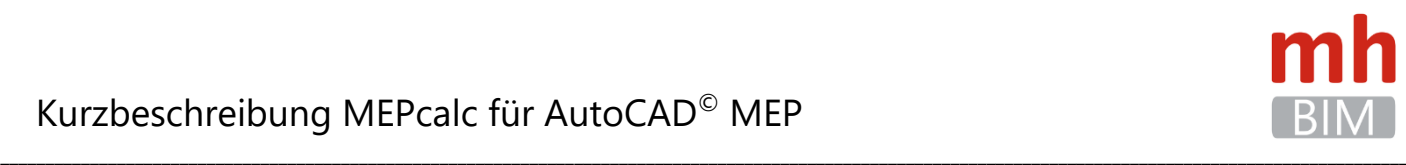

### **3. MEP-Kataloge und Profile**

<span id="page-3-0"></span>Beim Übertragen der Daten werden die mit AutoCAD© MEP gelieferten Kataloge aus dem "MEPContent Dach" benötigt:

- Duct (Standard).apc und Duct (DEU).apc
- Pipe (Standard).apc und Pipe (DEU).apc
- MvParts (Standard).apc und MvParts (DEU).apc

Zusätzlich müssen die in der mh-Programminstallation enthaltenen mh-MEP-Kataloge

- mh-Lüftung.apc
- mh-Rohre.apc
- mh-MV.apc

in MEP eingebunden sein.

Sie finden die mh-MEP-Kataloge innerhalb der "mh-Basis-Installation", die bei einer Netzwerkinstallation auf dem Server abgelegt wird, im Ordner: "…\mhBasisX\Prog\MEP".

**Wichtig**: Belassen Sie die mh-MEP-Kataloge immer an diesem Installationsort, da nur so sichergestellt ist, dass durch mh-Updates auch diese Kataloge aktualisiert werden.

Während der mh-Client-Installation werden die mh-MEP-Kataloge dem

• MEP-Profil "AutoCAD MEP (DACH)

und falls abweichend zusätzlich für das

• "Aktuelle"-Profil

zugewiesen.

Überprüfen Sie bitte in den MEP-Optionen, ob die aufgeführten Kataloge dem von Ihnen verwendeten Profil zugeordnet sind:

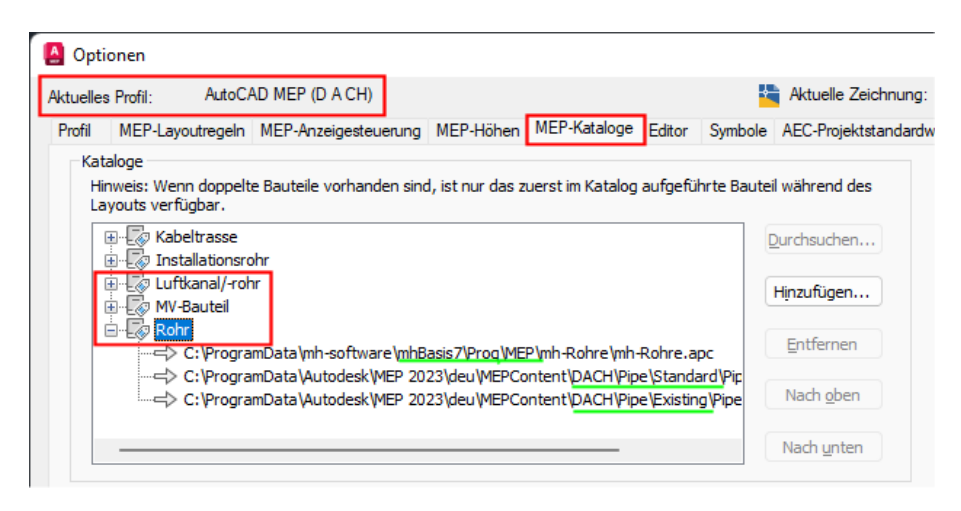

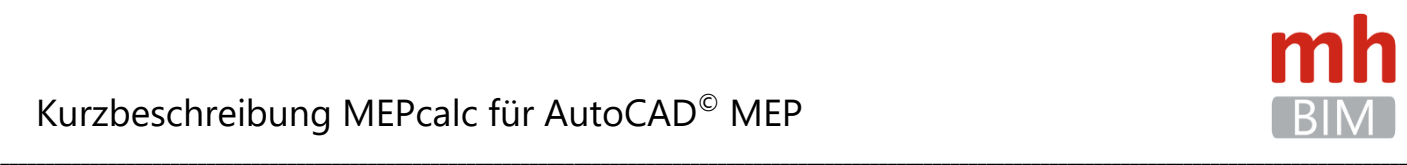

### **4. MEP-Template**

<span id="page-4-0"></span>Als Vorlage für die MEP-Zeichnung wird standardmäßig das Template der jüngsten installierten MEP-Version verwendet:

"C:\ProgramData\Autodesk\MEP 20xx\deu\Template\Aecb Model (D A CH Ctb) mm.dwt"

Falls Sie ein anderes Template als Grundlage benutzen möchten, dann achten Sie unbedingt darauf, eine Aec**b...-**Vorlage für die Gebäudetechnik in der Einheit "mm" zu verwenden.

Die Vorlagendatei kann für das das Export-Format "AutoCAD MEP" in der Maske "Modell speichern unter" oder in der "Ansichtexport"-Maske geändert werden.

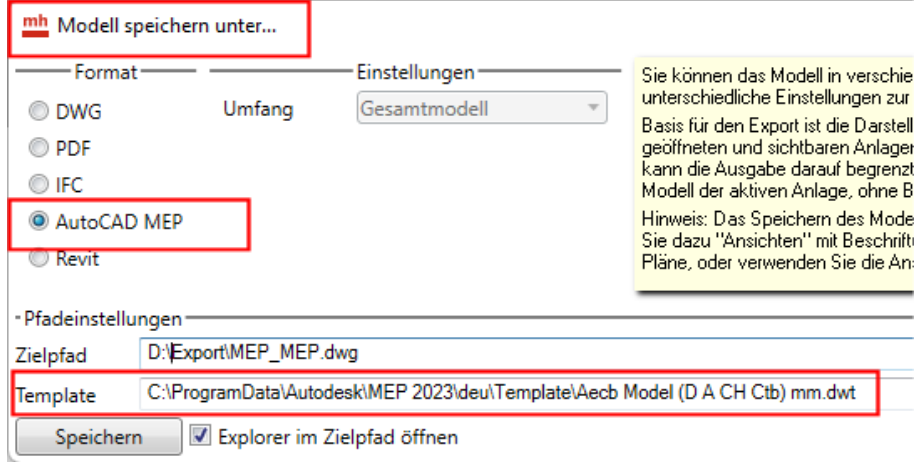

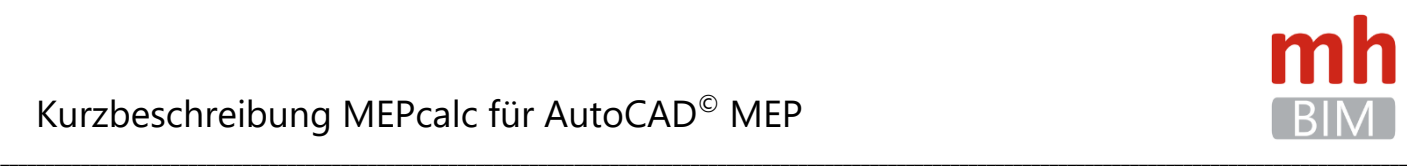

### **5. mh-Rohrmaterial**

<span id="page-5-0"></span>In den mh-Katalogen wird der Bezug zu den MEP-Katalogen und Routing-Voreinstellungen hergestellt.

Öffnen Sie in mh über das Menü Kataloge > Rohre die Maske mit den Rohrmaterialen.

In den Spalten KB, Hersteller und KB, Material sind die mh-spezifischen Bezeichnungen der vorhandenen Rohre aufgeführt. Die Verbindung zu MEP erfolgt über die Spalten "MEP-Typ" und "MEP-Routing".

Um Änderungen im mh-Katalog vornehmen zu können, klicken Sie auf die Schaltfläche "Editieren".

#### <span id="page-5-1"></span>**MEP-Typ**

Wichtig für die Übertragung ist der ausgewählte MEP-Typ.

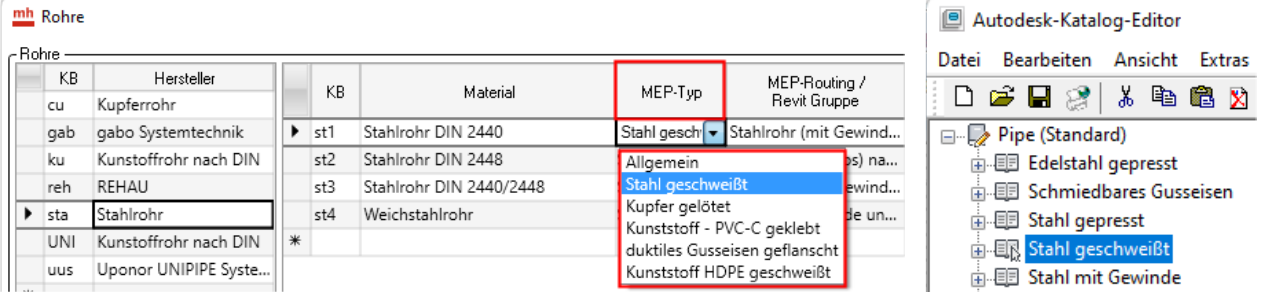

Über den "MEP-Typ" legen Sie fest, welche Rohre und Formstücke aus dem in MEP eingestellten APC-Katalog (Autodesk Part Catalog) beim Generieren von MEP-Objekten für dieses Material verwendet werden sollen.

Klicken Sie in der entsprechenden Material-Zeile in das Eingabefeld des MEP-Typs und öffnen über den kleinen Pfeil die Liste mit den verfügbaren Rohr-Materialtypen. Wählen Sie einen MEP-Typ aus.

Die in mh angezeigten MEP-Typen sind eine Auflistung der unterstützen Materialtypen aus den verknüpften MEP-Katalogen.

Über den Autodesk-Katalog-Editor (Register Verwalten) können Sie überprüfen, ob die in mh-BIM angebotenen MEP-Typen im MEP-Katalog enthaltenen sind.

#### Hinweis:

Der Eintrag des MEP-Typs in den mh-Katalogen wird für jedes Gewerk separat in den mh-Modulen RohrSYS und SanSYS vorgenommen. Die hier abgebildeten Masken sind exemplarisch aus RohrSYS entnommen. Der Aufbau für Trink- und Schmutzwasser ist analog. Bei Lüftung ist die Auswahl eines MEP-Typs nicht notwendig.

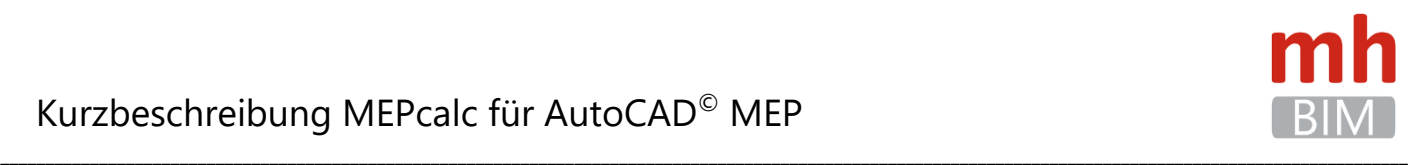

#### <span id="page-6-0"></span>**MEP-Routing**

Die Angabe des MEP-Routings hat auf die Auswahl der Objekte bei der Übertragung keinen Einfluss. Das eingestellte Routing wird allerdings den Objekten zugewiesen und erleichtert somit ggf. die Weiterverarbeitung der Zeichnung in MEP.

Tragen Sie im Katalog der Rohre in der Spalte "MEP-Routing" den Namen der gewünschten Routing-Voreinstellung ein.

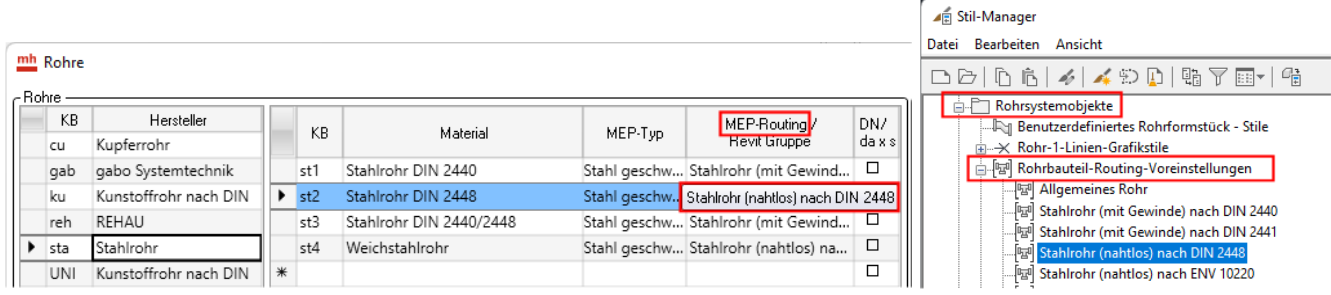

Achten Sie unbedingt darauf, den **exakten Wortlaut** aus dem MEP-Stil-Manager zu verwenden. Nur bei 100%-iger Übereinstimmung kann später in MEP das zugeordnete Routing gefunden und verwendet werden.

Den genauen Wortlaut können Sie im MEP-Stilmanager (Register Verwalten) unter

• Rohrsystemobjekte > Rohrbauteil-Routing-Voreinstellung

bzw. unter

• Lüftung-Objekte > Luftkanal/-Rohr-Bauteil-Routing-Voreinstellung

nachschlagen.

Am besten nehmen Sie diese Einstellungen im STANDARD-Katalog vor. Dann "vererben" sich diese Einstellungen beim Anlegen neuer Projekte.

#### Hinweis:

Der Eintrag des MEP-Routings in den Material-Katalogen wird für jedes Gewerk separat in den Modulen RohrSYS, SanSYS und KanSYS vorgenommen. Die hier abgebildeten Masken sind exemplarisch aus RohrSYS entnommen. Der Aufbau für Lüftung, Trink- und Schmutzwasser ist analog.

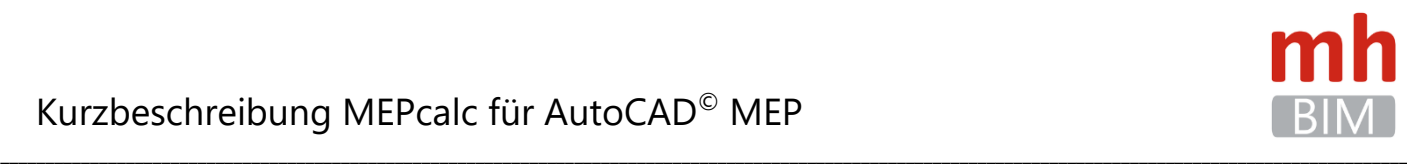

### **6. mh-Komponenten für Heizung und Kälte**

<span id="page-7-0"></span>Um sicher zu stellen, dass die Darstellung der RohrSYS-Komponenten in der MEP-Zeichnung korrekt erfolgt, muss in mh-RohrSYS im Reiter "Daten" für die Komponenten ein Verweis auf den mh-Komponenten-Katalog eingetragen werden.

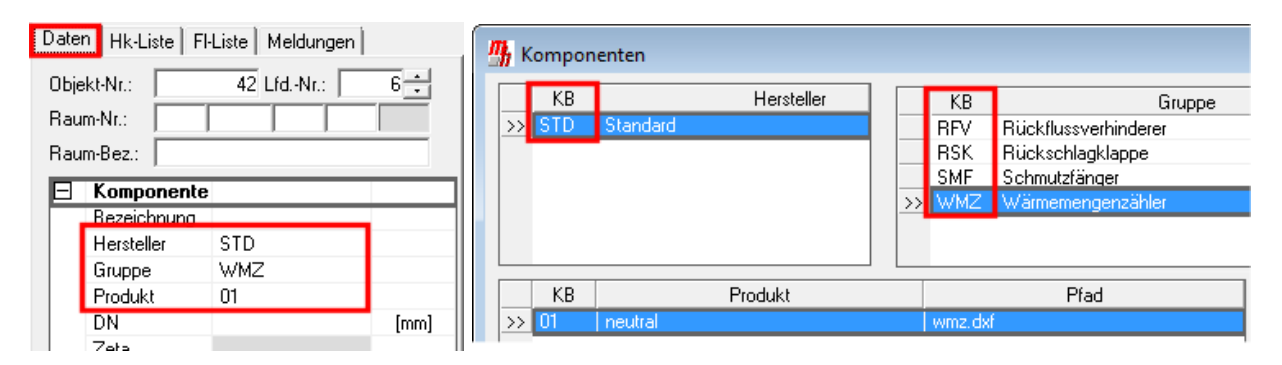

Als **Hersteller** ist dabei zwingend **STD** und für die **Gruppe** einer der oben im **Komponenten**-**Katalog rot markierten Kurzbezeichnungen** zu verwenden. Der Eintrag im Feld Produkt hat keinen Einfluss auf die Darstellung in MEP.

Bei korrekter Zuordnung der Komponenten wird die Darstellung in mh beim Generieren in MEP-Objekte gewandelt:

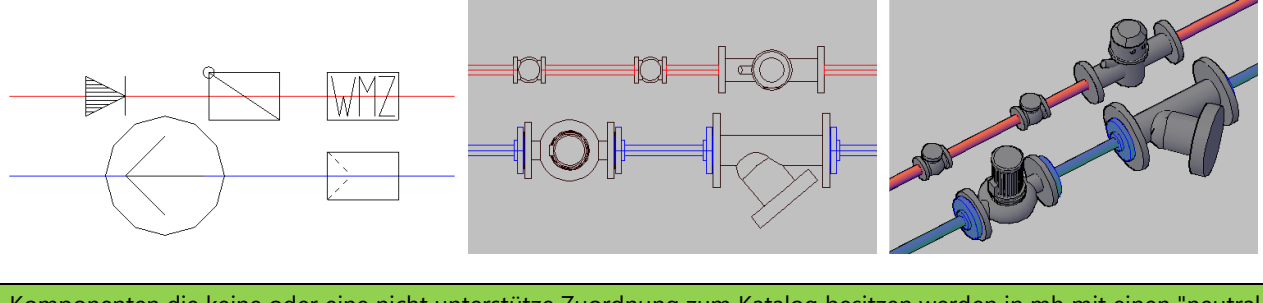

Komponenten die keine oder eine nicht unterstütze Zuordnung zum Katalog besitzen werden in mh mit einen "neutralen Kasten" und in MEP als "flexible Rohrverbindung" dargestellt.

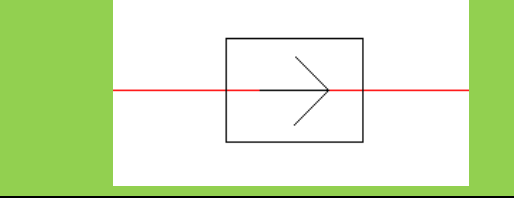

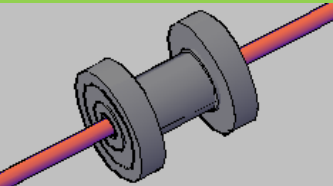

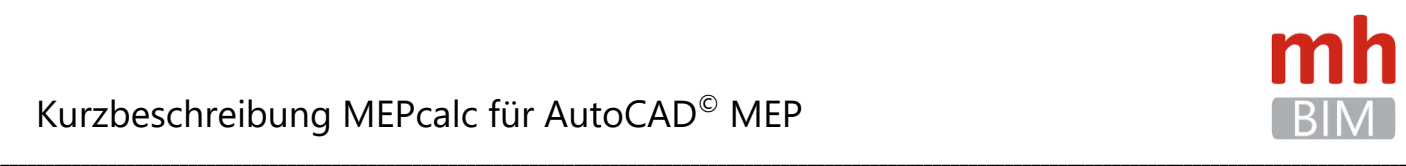

### **7. mh-Komponenten für Lüftung**

<span id="page-8-0"></span>Um sicher zu stellen, dass die Darstellung der Lüftungs-Komponenten in der MEP-Zeichnung korrekt erfolgt, muss in KanSYS im Objekt-Reiter für die Komponenten ein Verweis auf den mh-Komponenten-Katalog eingetragen werden.

Über diesen Verweis, zusammen mit der Länge und den Anschluss Abmessungen der Komponente wird das passende Objekt für MEP gesucht.

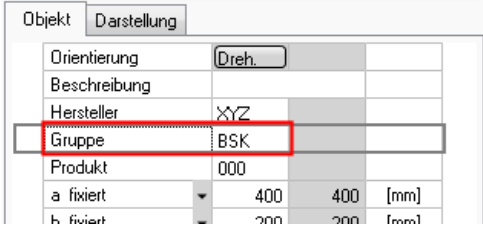

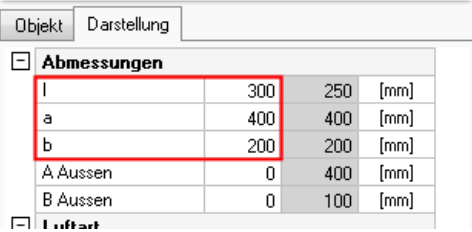

Die Hersteller-(Kurz-)Bezeichnung ist für die Übertragung der Lüftungskomponenten beliebig.

Um jedoch das richtige Symbol für die Komponenten in MEP zu erhalten, muss für die Gruppe zwingend eine der hier aufgeführten Kurzbezeichnungen verwendet werden.

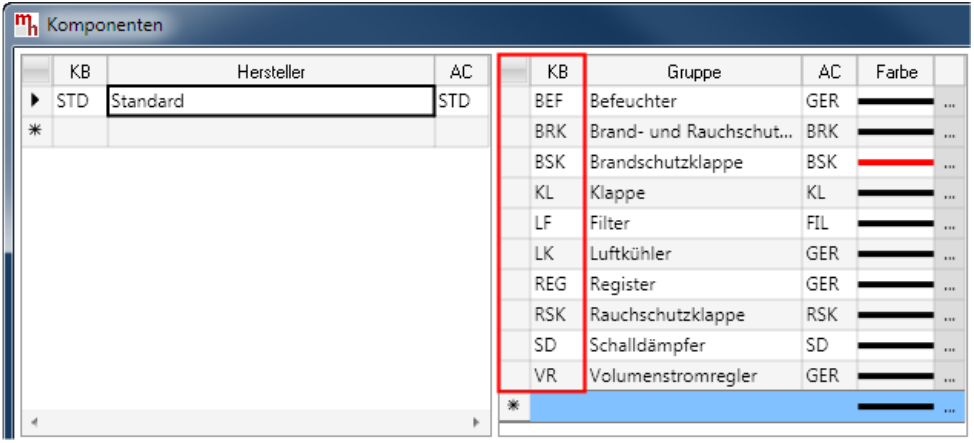

Wichtig: Ist kein Verweis auf den Komponentenkatalog vorhanden oder wird eine andere als oben rot markierte Kurzbezeichnung für die Gruppe verwendet, so wird ersatzweise eine "mhKomponenten allgemein" eingebaut.

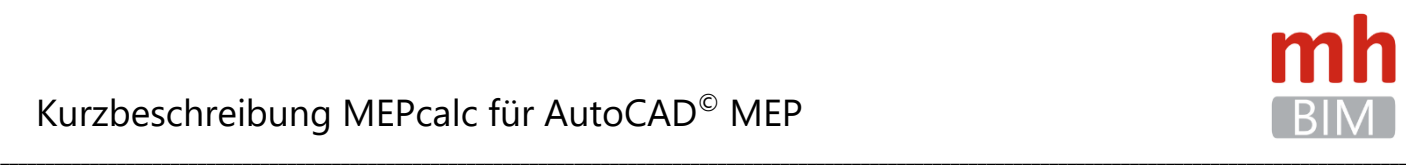

### **8. mh-Luftdurchlässe**

<span id="page-9-0"></span>Die Darstellung der Luftdurchlässe in MEP richtet sich nach der in mh verwendeten Bauform.

Im Gegensatz zu den Komponenten hat der Eintrag bei Hersteller und Material keinen Einfluss auf die Darstellung der Luftdurchlässe in der MEP-DWG.

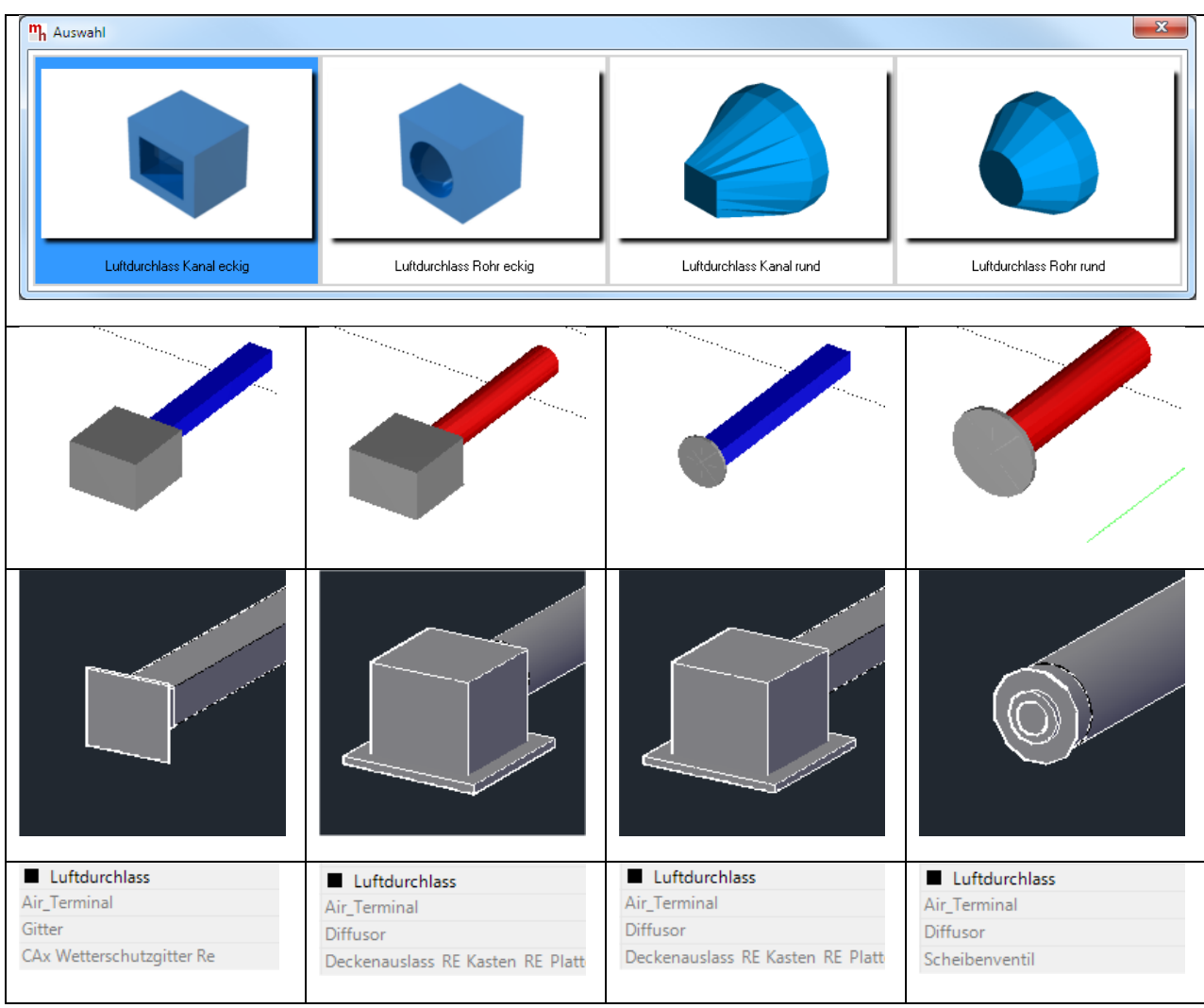

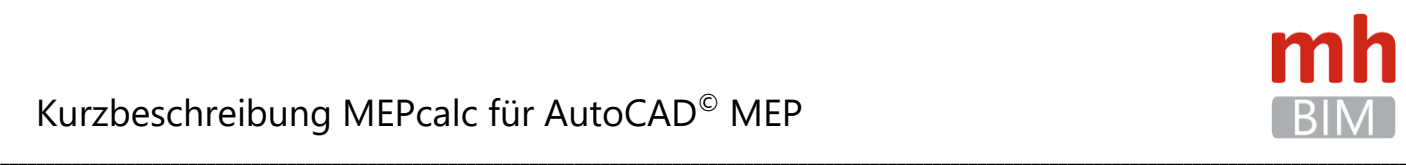

### **9. mh-Lüftungsgitter**

<span id="page-10-0"></span>Zur Darstellung von Gitterdurchlässen in MEP wird das "Vertikale Lüftungsgitter" verwendet.

Im Gegensatz zu den Komponenten hat der Eintrag bei Hersteller und Material keinen Einfluss auf die Darstellung der Gitterdurchlässe in der MEP-DWG.

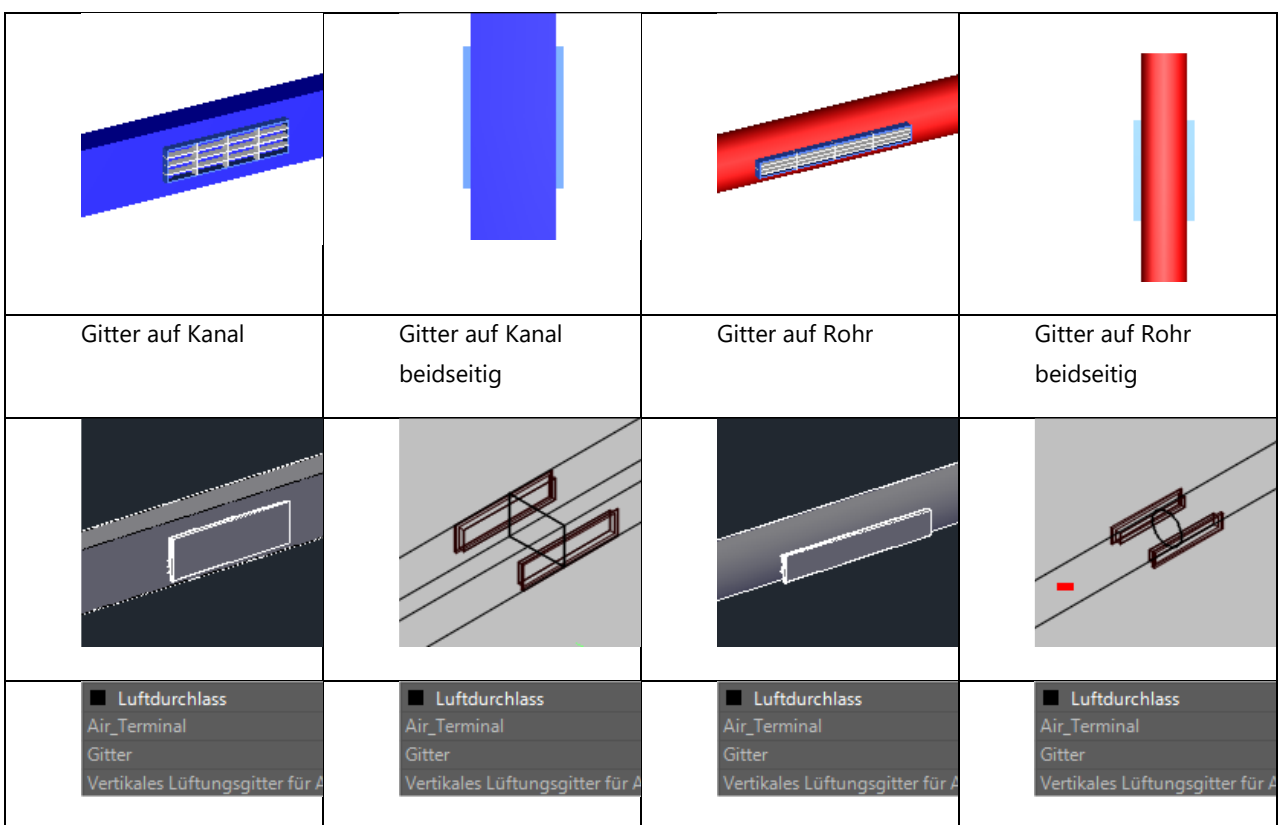

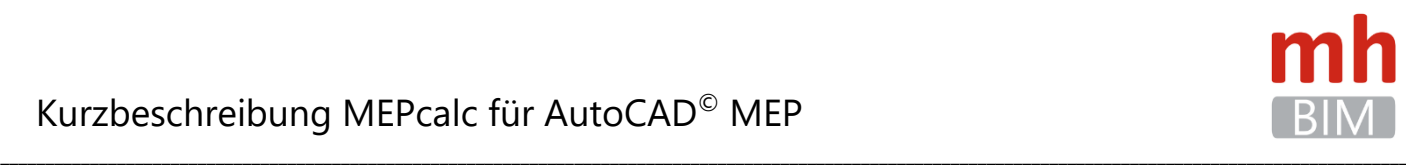

### **10. mh-Layer werden zu MEP-Systemen**

<span id="page-11-0"></span>Um die nach MEP übertragene Zeichnung optimal an Ihre MEP-Standards anzupassen, vergeben Sie in der Darstellungsverwaltung für **Rohre und Kanäle** in den Layer-Einstellungen der **F-Systemdarstellung** den Namen der **MEP-Systemdefinition.**

Ist für den hinterlegten Layername in MEP noch kein System definiert, werden beim Übertragen unter diesem Namen ein neues MEP-System und ein MEP-Layer erzeugt. Dies ermöglicht Ihnen bereits in mh-software zusätzliche MEP-Systemdefinitionen vorzubereiten, die Sie später in MEP nachbearbeiten können.

Für alle Objekte wird jeweils ausschließlich der bei **F-Systemdarstellung** eingetragene Layer übergeben. Die anderen in der Darstellungsverwaltung vorhandenen Layer haben für die Übertragung nach MEP keine Bedeutung. Lediglich die Beschriftungsfähnchen werden in BT-Beschriftungs-Text und BR-Beschriftungs-Rahmen aufgeteilt, sofern dort unterschiedliche Layer zugewiesen sind.

Beispiel für RohrSYS:

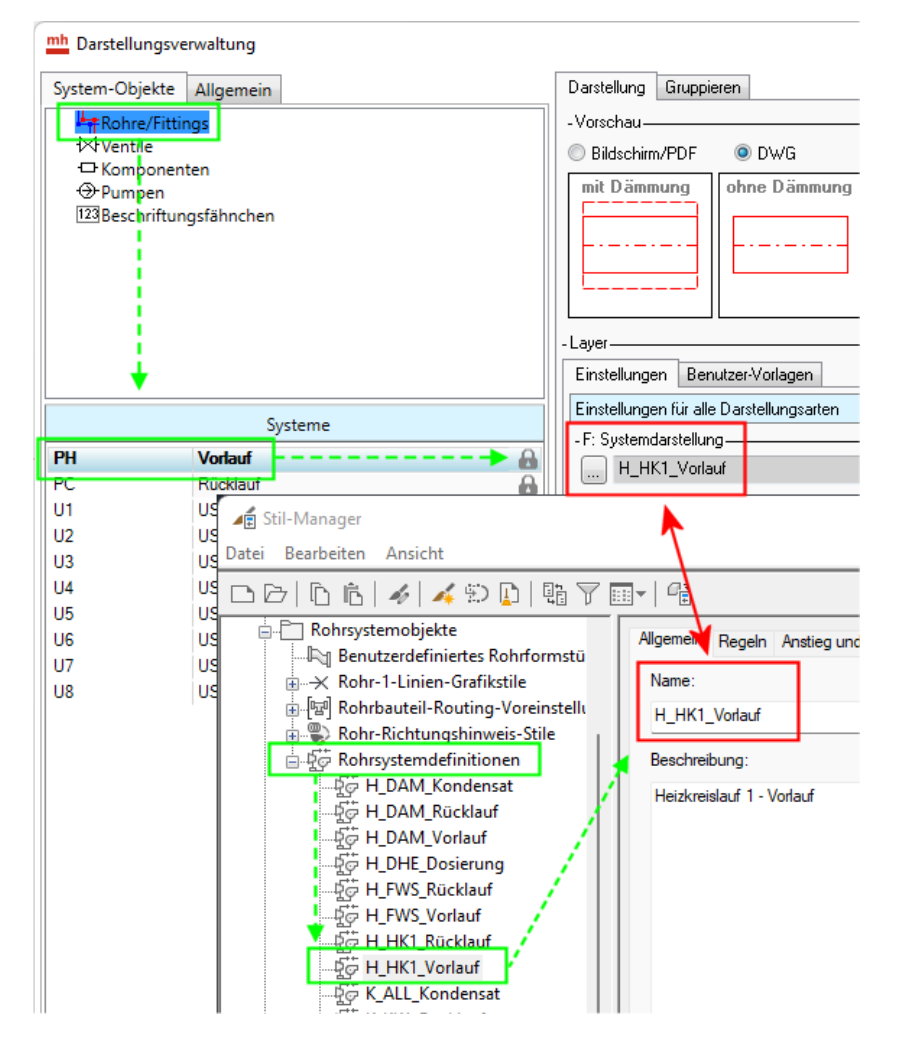

Sie können mh-RohrSYS, mh-SanSYS und mh-KanSYS optimal an Ihre MEP-Standards anpassen, wenn Sie bereits in einem Vorgabeprojekt die Zuordnung der MEP-Systeme vornehmen. Am besten legen Sie ein eigenes MEP-Vorgabeprojekt an. Die Einstellungen "vererben" sich auf alle Anlagen, die anschließend mit diesem Vorgabeprojekt neu angelegt werden. Bestandsprojekte bleiben davon unberührt.

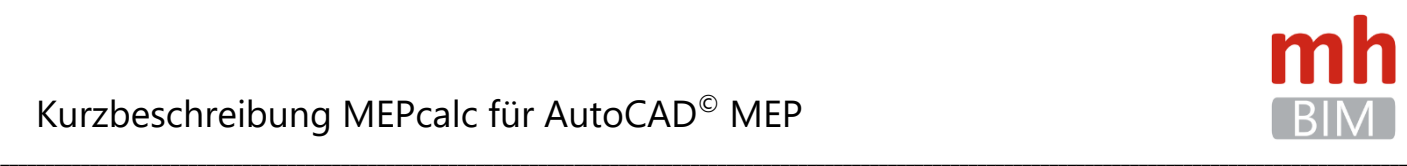

### **11. mh-Zeichnungen nach MEP übertragen**

<span id="page-12-0"></span>Die Übertragung kann wahlweise aus den vorbereiteten Ansichten oder aus dem Modell erfolgen.

Eine Übertragung über den "Ansichtexport" ist vorzunehmen, wenn die mh-Zeichnung als Basis für das MEP-Layout verwendet werden soll. Beim Export der Ansichten können beliebige Ausschnitte einzelner Anlagen oder von allen zur Koordination geöffneter Anlagen übertragen werden. Auch die Beschriftung und die Ausrichtung (Blickwinkel) der Ansicht werden übergeben.

Eine Übertragung aus dem Modellbereich ist vorzunehmen, wenn die mh-Zeichnung als Basis für die weitere MEP-Bearbeitung verwendet werden soll. Übergeben werden immer der im Modellbereich definierte individuelle Bereich oder das gesamte Modell der aktiven Anlage.

Beim Übertragen der mh-Zeichnungen nach MEP wird eine neue MEP-Zeichnungsdatei erstellt. Als Vorlage wird das eingestellte MEP-Template verwendet.

Die Bestandteile der Zeichnung wie Heizkörper, Ventile, Rohre, Kanäle, usw. werden dabei den verbundenen MEP-Katalogen entnommen. Somit erhalten Sie eine DWG-Zeichnung, die aus "echten" MEP-Objekten besteht. Damit sind die idealen Voraussetzungen geschaffen, um die schnelle Planung mit mh-software in MEP zu ergänzen und weiter zu verarbeiten.

**Wichtig:** Wird die Übertragung in eine bereits vorhandene DWG-Datei vorgenommen, so wird deren Inhalt zunächst gelöscht. Auch beim mehrmaligen Übertragen der Daten in ein und dieselbe DWG-Datei wird deren Inhalt vor der Übertagung immer gelöscht. Änderungen die zwischenzeitlich mit MEP in dieser Datei vorgenommen wurden, gehen somit verloren.

#### <span id="page-12-1"></span>**11.1 Übertragung von Ansichten:**

So übertragen Sie Ansichten nach MEP:

- 1. Starten Sie MEP und geben Sie in der MEP-Befehlszeile "MHSTART" ein.
- 2. Schließen Sie in MEP vor dem Übertragen alle geöffneten (auch leere) Zeichnungen.
- 3. Starten Sie mh-BIM und öffnen Sie die zu übertragende RohrSYS (bzw. SanSYS oder KanSYS-) Anlage(n).
- 4. Wechseln Sie auf den Reiter Pläne
- 5. Klicken Sie auf die Schaltfläche "Export", um die Ansichtexport-Maske zu öffnen.
- 6. Aktivieren Sie in der Spalte **Auswahl** die Kontrollkästchen der Ansichten, die an MEP übertragen werden sollen.
- 7. Wählen Sie bei den Ansichten in der Spalte **Format** "MEP"
- 8. Beim Übertragen beginnt die Z-Koordinate in jeder Zeichnung bei 0. Soll jedoch (in Ausnahmefällen) die absolute Z-Koordinate aus dem mh-Gesamtmodell in die MEP-DWG übernommen werden, aktivieren Sie das Kontrollkästchen in der Spalte "abs(olute) Höhe".
- 9. In der Spalte "Grundriss" wird eingestellt, ob der "interne" oder der "originale" Grundriss im Export verwendet werden soll. Der originale Grundriss kann nur verwendet werden, wenn Zugriff auf den beim Einlesen in mh-BIM verwendete Pfad besteht oder wenn sich die Datei im Projekt-Hauptverzeichnis befindet.
- 10. Entscheiden Sie in der Spalte DWG, ob eine hinterlegte Grundriss-DWG beim Erzeugen der MEP-Datei referenziert (ref), eingebunden (inc) oder ignoriert (ohne) werden soll. Referenziert werden können nur die originalen Grundrissdateien.

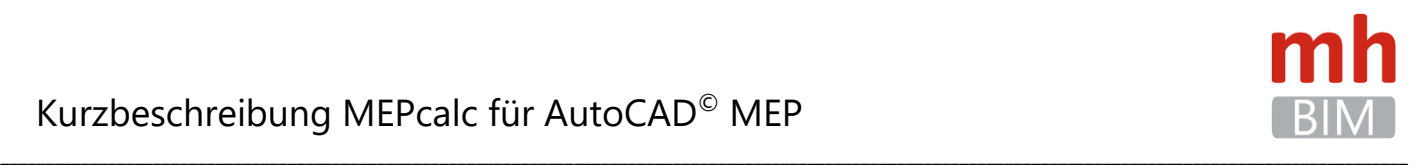

- 11. Wählen Sie über die Schaltfläche "MEP-Template" die Zeichnungsvorlage für die Übertragung aus. Verwenden Sie unbedingt eine "Aecb...mm"-Vorlage für die Gebäudetechnik. Das ausgewählte Template wird beim Projekt abgespeichert und muss für zukünftige Übertragungen nicht nochmals eingestellt werden.
- 12. Stellen Sie den gewünschten Export-Pfad ein. Als Datei-Name wird der Name der Ansicht verwendet. Sind die Ansichten in mh-BIM bereits in eigenen Ordnern abgelegt, wird dem Export-Pfad diese Ordnerstruktur angehängt.

#### Wichtiger Hinweis:

Beim Übertragen der Zeichnung aus mh in eine bereits vorhandene MEP-DWG, oder beim mehrfachen Übertragen in dieselbe MEP-DWG, wird der Inhalt der vorhandenen MEP-DWG vollständig verworfen und komplett neu aufgebaut!

- 13. Über die Schaltfläche "Export" starten Sie die Übertragung. Um nur eine der Ansichten zu übertragen klicken Sie einfach auf den grünen Pfeil am rechten Ende der Ansichts-Zeile.
- 14. Während der Übertragung der Daten informiert Sie eine Statusanzeige über den Verlauf.

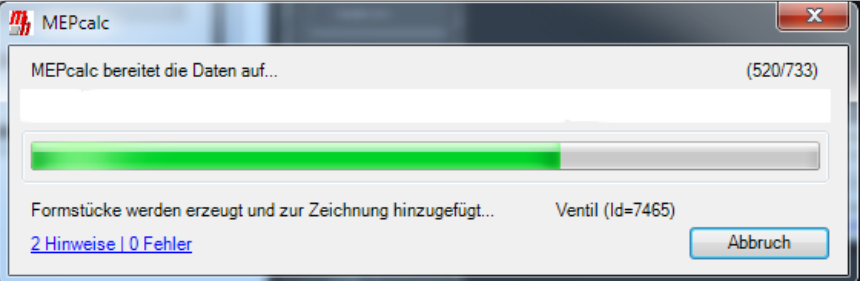

Ein Klick auf den Hinweis/Fehler – Link listet die Hinweise und Fehler auf. Diese Liste wird mit der MEP-DWG als "xxx\_mh2mep.log"-Datei abgespeichert und kann später zur Analyse verwendet werden.

15. Sobald die Übertragung für die Ansicht abgeschlossen ist, wird die Zeichnung in MEP aufgebaut. Über die Schaltfläche Schließen beenden Sie MEPcalc und können nun die Zeichnung mit MEP bearbeiten.

**Hinweis:** Wird ein Bereich/Schnitt übertragen, so werden zunächst die MEP-Objekte vollständig über die Umgrenzungslinien hinaus angezeigt. Dieses Verhalten ist MEP-typisch, über den Befehl "AecLiveSectionEnable" werden die Schnittkanten aktiviert und nur die innerhalb liegenden Objekte angezeigt.

#### <span id="page-13-0"></span>**11.2 Übernehmen der mh-Beschriftungen und Bemaßungen**

Die in den Ansichten enthaltenen Beschriftungen und Bemaßungen werden nach AutoCAD MEP übertragen, sofern in der Ansicht die Beschriftung aktiviert ist.

Wenn eine Übertragung der Beschriftung nicht gewünscht ist, dann schalten Sie die Beschriftung in der Ansicht vor der Übertragung einfach aus.

Beschriftungstext und Beschriftungsrahmen werden auf die über die Darstellungsverwaltung definierte Layer abgelegt.

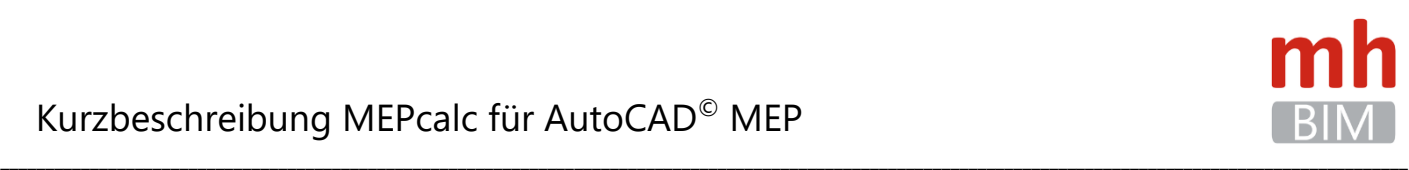

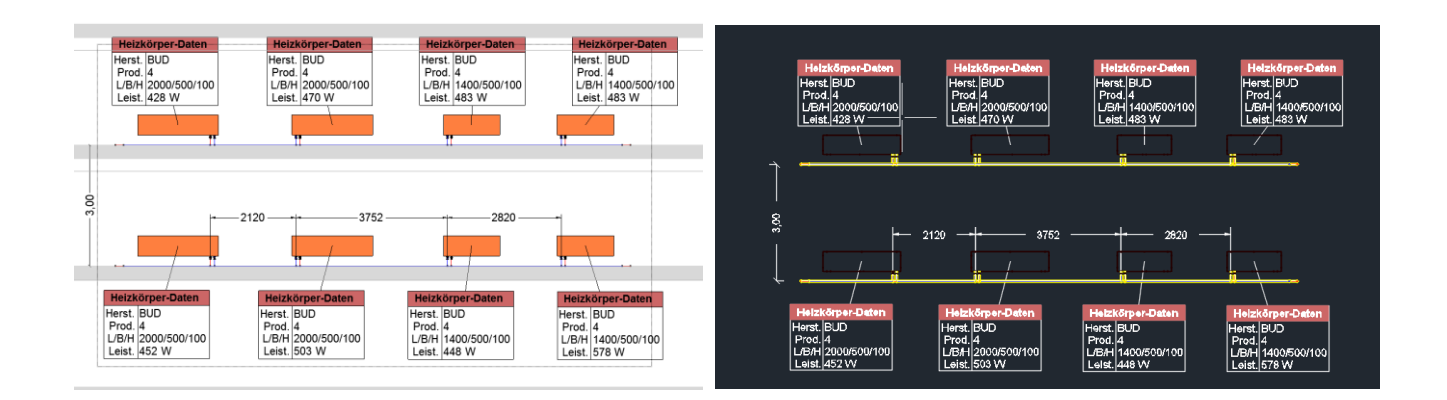

#### <span id="page-14-0"></span>**11.3 Übertragung aus dem Modellbereich**

Beim Übertragen aus dem Modellbereich werden noch keine Vorbereitungen für das spätere Layout festgelegt. Sämtliche Ansichten, Schnitte, Beschriftungen, Bemaßungen... müssen deshalb nach jeder Übertragung in MEP neu erstellt werden. Es wird deshalb empfohlen die Übertragung auf der Grundlage von "Ansichten" über den Reiter Pläne vorzunehmen.

So übertragen Sie mh-Zeichnungen und Berechnungsergebnisse aus dem Modellbereich nach MEP:

- 1. Starten Sie MEP und geben Sie in der MEP-Befehlszeile **MHSTART** ein.
- 2. Schließen Sie in MEP vor dem Übertragen alle geöffneten (auch leere) Zeichnungen.
- 3. Starten Sie mh und öffnen Sie die zu übertragende RohrSYS (bzw. SanSYS oder KanSYS-) Anlage.
- 4. Erzeugen Sie Optional einen Ausschnitt, sofern nur ein Teilbereich der Anlage übertragen werden soll. Unabhängig vom ausgewählten Stockwerk wird das Gesamtmodell über alle Stockwerke ohne Beschriftung und ohne Grundrissdatei übertragen.

Hinweis: Sollen nur einzelne Stockwerke und/oder zusätzlich die Beschriftung an MEP übertragen werden, so nehmen Sie die "Übertragung von Ansichten" vor.

- 5. Öffnen Sie aus dem Menü **Projekt** > **Modell speichern unter** und wählen Sie als Ausgabe-Format "**AutoCAD MEP**".
- 6. Geben Sie im Feld Zielpfad den vollständigen Pfad inklusive des Dateinamens für die zu erzeugende MEP-DWG-Datei.
- 7. Wählen sie bei Bedarf ein MEP-Template. I Ctb) mm.dwt Um ein anderes MEP-Template als Vorlagendatei zu verwenden, können sie über die Schaltfläche rechts neben dem Eingabefeld für den Template-Pfad einen Dialog öffnen, um darüber das Template auszuwählen. Verwenden Sie unbedingt eine "Aecb...-Vorlage" für die Gebäudetechnik in der Einheit "mm". Das ausgewählte Template wird dann zukünftig für dieses mh-Projekt verwendet.
- 8. Starten Sie das Erzeugen der MEP-DWG-Datei über die Schaltfläche "Speichern"

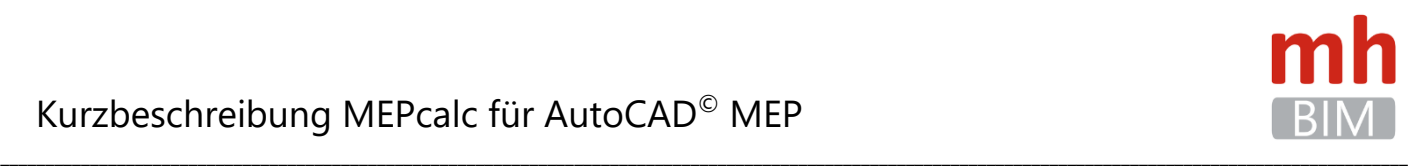

9. Während der Übertragung der Daten informiert Sie eine Statusanzeige über den Verlauf.

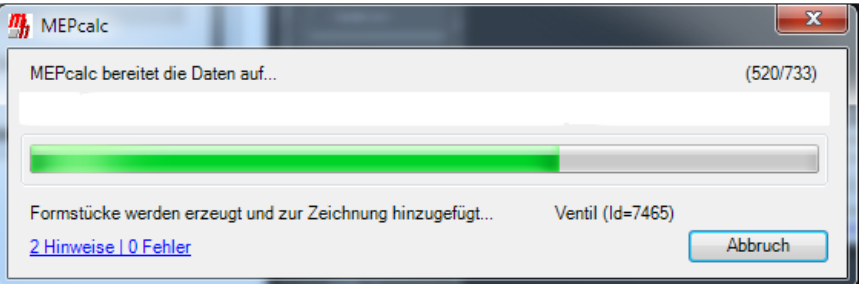

Ein Klick auf den Hinweis/Fehler – Link listet die Hinweise und Fehler auf. Diese Liste wird auch mit der MEP-DWG als "xxx\_mh2mep.log"-Datei abgespeichert und kann später zur Analyse verwendet werden.

10. Sobald die Übertragung abgeschlossen ist, wird die Zeichnung in MEP aufgebaut. Über die Schaltfläche Schließen beenden Sie MEPcalc und können nun die Zeichnung mit MEP bearbeiten.

<span id="page-15-0"></span>Wichtiger Hinweis: Beim Übertragen der Zeichnung in eine bereits vorhandene MEP-DWG, oder beim mehrfachen Übertragen in dieselbe MEP-DWG, wird der Inhalt der vorhandenen MEP-DWG vollständig verworfen und komplett neu aufgebaut!

### **12. Objekte aus der MEP-Zeichnung im mh-Projekt anzeigen**

In den Eigenschaften der MEP-Objekte werden im Reiter "Erweiterte Daten" die mh-Eigenschaftssätze ausgegeben.

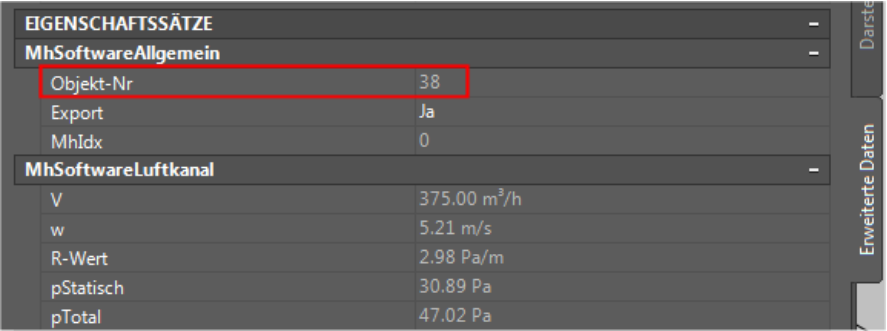

Im Bereich "MhSoftwareAllgemein" wird die "Objekt-Nr." aus dem mh-Projekt angezeigt.

Um genau dieses Objekt in der mh-Anlage anzuzeigen, klicken Sie mit der rechten Maustaste auf ein beliebiges Objekt in dieser Anlage und wählen aus dem Kontext-Menü "Objekt-Daten". Überschreiben Sie die angezeigte Objekt-Nr. des zufällig ausgewählten Objektes mit der Objekt-Nr. aus den MEP-Eigenschaften und verlassen das Feld mit "Enter".

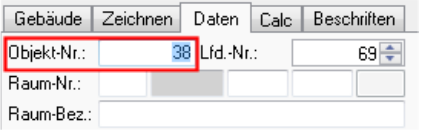

Die Objektdaten der "neuen" Objekt-Nr. werden angezeigt und zusätzlich das Objekt in der mh-Zeichnung markiert. Sollte sich das Objekt nicht im sichtbaren Bereich der Grafik befinden, wird die Zeichnung automatisch verschoben, so dass das Objekt zu erkennen ist.

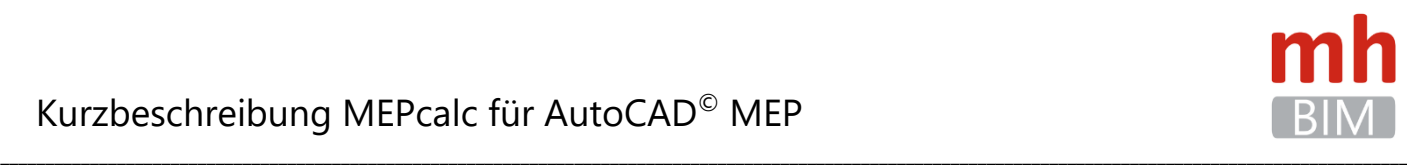

### **13. Auswerten der Berechnungsdaten in MEP**

<span id="page-16-0"></span>Wichtiger Hinweis: Die Kenntnisse zur Bedienung von MEP werden vorausgesetzt.

Über den Export von mh-BIM Ansichten werden die in mh-BIM festgelegten Beschriftungen und Bemaßungen ebenfalls an die MEP-Zeichnung übertragen. Das Erzeugen von eigenen Beschriftungen in MEP ist diesen Fällen nicht erforderlich.

#### <span id="page-16-1"></span>**Dokumentationsobjekte**

Über den MEP-Menüpunkt Verwalten -> Stil Manager

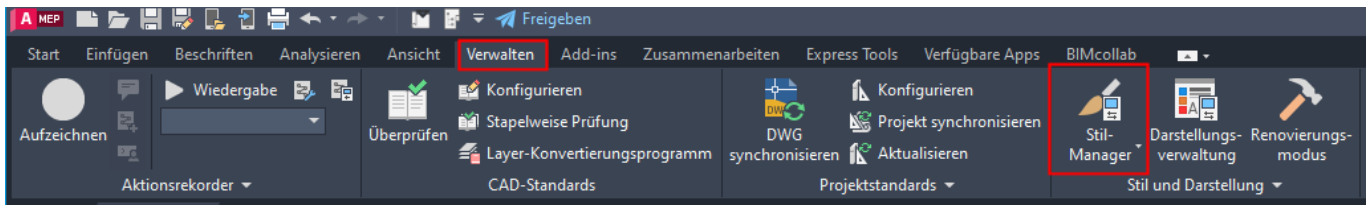

haben Sie Zugang zu den Dokumentationsobjekten:

#### <span id="page-16-2"></span>**Dokumentationsobjekte - Eigenschaftsdatenformate**

Beim Übertragen der Daten werden automatisch Eigenschaftsdatensätze generiert.

Für die einzelnen Felder der Eigenschaftsdatensätze werden eigene mh-software spezifische Eigenschaftsdatenformate angelegt, die Sie an der vorangestellten Bezeichnung "MH\_SOFTWARE" erkennen.

Beispiele für Eigenschaftsdatenformate sind:

- MH-SOFTWARE Geschwindigkeit
- MH-SOFTWARE Massenstrom
- MH-SOFTWARE Temperatur, etc.

Hier haben Sie zusätzlich die Möglichkeit die Ausgabe in der Eigenschaftsmaske zu beeinflussen.

#### <span id="page-16-3"></span>**Dokumentationsobjekte - Eigenschaftssatzdefinitionen**

Beim Übertragen der Daten werden automatisch Eigenschaftsdefinitionen angelegt, beispielsweise

- MH-SOFTWARE Allgemein mit z.B. der Objekt-Nr. aus der mh-Anlage, Gebäude, Geschoss
- MH-SOFTWARE Formstück mit z.B. Druckverlust, R-Wert, Geschwindigkeit in den Lüftungs-Formstücken.
- MH-SOFTWARE Luftkanal mit z.B. Druckverlust, R-Wert, Volumenstrom und Geschwindigkeit in den Luftkanälen.
- MH-SOFTWARE Heizkörperdaten mit z.B. Heizkörper-Abmessung, Leistung, VL-/RL-Temperatur und Druckabfall.
- MH-SOFTWARE Rohrdaten mit z.B. Nennweite, Druckverlust, R-Wert, Temperatur und Geschwindigkeit.
- MH-SOFTWARE Ventildaten mit z.B. Ventilautorität, Nenndurchmesser, Druckabfall und Ventileinstellung.

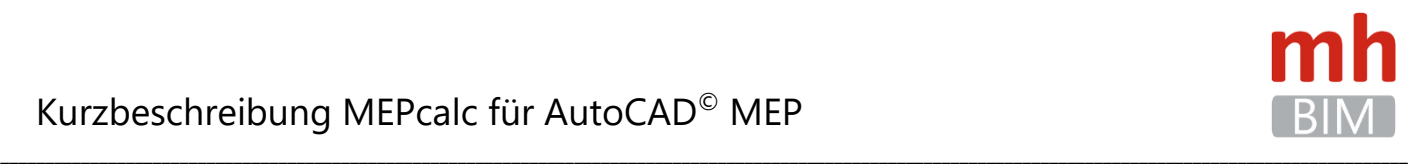

mh-software GmbH

Greschbachstr. 3

76229 Karlsruhe

0721 / 62 52 0-0

info@mh-software.de

www.mh-software.de